# 第 5 章 绘制几何图形

如图 5-1 所示, 在 AutoCAD 2012 中绘出圆形内卡图形和机件平面图。

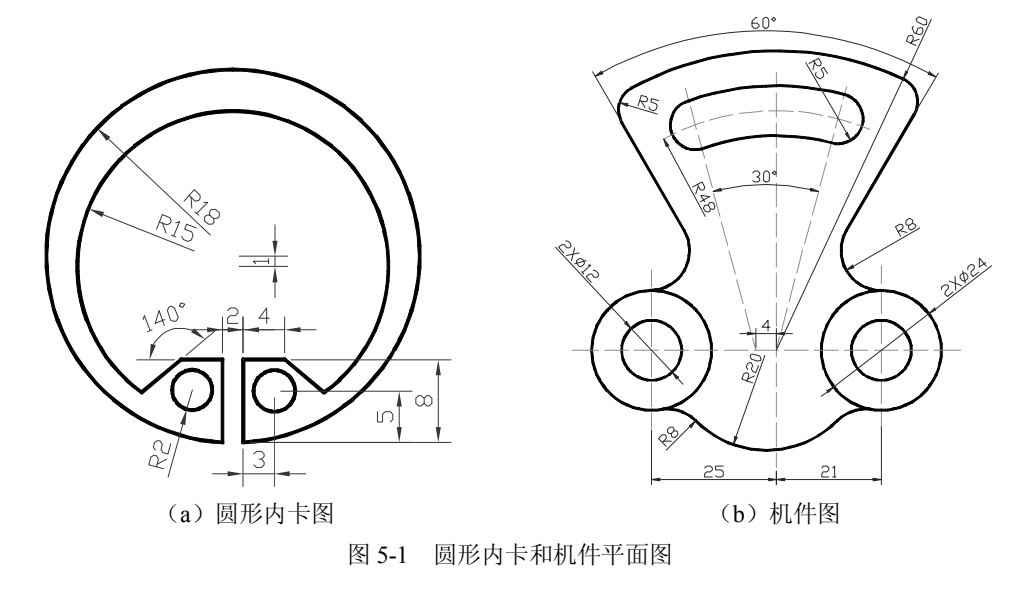

# 5.1 实验目的

本章通过圆形内卡平面图和机件单一视图的绘制,练习常用绘图工具的使用和编辑工具 的使用,学习绘制和编辑图形的基本方法,掌握在 AutoCAD 2012 中绘制图样的基本步骤,通 过对比方式,练习使用同一绘图工具以不同方式进行绘图。

- 
- (1)熟悉绘图功能面板中的工具及其不同绘图方式。 (2)掌握直线、射线、构造线、圆、圆弧等常用绘图工具的用法。
- (3)熟悉偏移、复制、打断、修剪、删除等修改工具。
- (4)熟悉正交、对象捕捉等绘图方式。
- (5)熟悉倒圆角的方法。
- 
- (6) 理解平面图形中辅助线的使用方法和技巧。<br>(7) 进一步掌握图层、线型、颜色等的设置和修改方法。

# 5.2 实验要求

- (1)按照图 51 中的尺寸要求,绘制圆形内卡和机件平面图。
- (2)在绘制过程中,比较用不同的工具和方法绘制相同图形的优劣。
- (3)按照图中所示的尺寸 1:1 画图。

# 5.3 实验准备工作

(1)阅读教材相关章节内容。

(2)熟悉 AutoCAD 2012 绘图环境。

(3)复习直线、射线、构造线、圆、圆弧等绘图命令。

(4)复习偏移、复制、打断、修剪、删除等编辑命令。

(5)复习对象捕捉、正交等辅助功能。

(6)复习图层、线型、颜色等的设置和修改方法。

# 5.4 实验说明

(1)圆形内卡是机械器件中常用的零件,其平面图主要由圆弧和直线构成。圆弧的绘制 通常采用迂回的方法,先绘制圆,然后进行修剪。如果直接绘制圆弧,可能不好确定圆弧的起 点、终点等的位置。

(2)机件平面图主要由圆弧构成,绘制时大都不是直接绘制的,其中一部分是通过圆角 工具得到的。<br>(3)本章与第 3 章、第 4 章不同, 第 3 章、第 4 章的例子比较简单, 坐标位置也比较好

确定,可以直接绘制对象。而在实际绘图过程中,许多线条都不是直接绘制而来的,因为一些 点的位置很不好确定,计算起来比较麻烦,但是通过一些辅助线或者相对其他对象,就比较容 易确定。所以许多对象都是经过"加工"而来的。

# 5.5 实验指导

#### 5.5.1 绘制圆形内卡图形

1.建立新图

(1) 启动 AutoCAD 2012, 自动创建一个名 Drawing1 的新文件。

(2) 将图名 Drawing1 另存为"圆卡"。从"文件"菜单选择"保存"命令,打开"图 形另存为"对话框,输入文件名并选择好路径后单击"保存"按钮即可,此时图中标题变 为"圆卡"。

### 2. 定义图层

为了更清楚地表达图形的线型、线宽,并且方便地控制某些对象的显示特性,需要定义 新的图层。 本例可以按照第 1 章中介绍的常用图层进行定义, 只是本例只使用其中的部分图层。

## 3.绘制内外轮廓圆

将粗实线图层设置为当前图层。<br>首先使用圆工具绘制圆形内卡外轮廓的圆。为了绘图方便,这里选择(0,0)点作为外圆的圆心。<br>启动 circle 命令,绘制过程如下:

命令: circle

指定圆的圆心或 [三点(3P)/两点(2P)/切点、切点、半径(T)]: 0,0(输入外圆圆心) 指定圆的半径或 [直径(D)]: 18 (输入外圆半径)

绘制的结果如图 52(a)所示。

然后绘制内圆。内圆的圆心与外圆不重合,而是在 Y 方向相差1 个单位。 命令: circle

指定圆的圆心或 [三点(3P)/两点(2P)/切点、切点、半径(T)]: 0,-1 (输入内圆圆心) 指定圆的半径或 [直径(D)] <18.0000>: 15 (输入内圆半径)

绘制好的外圆和内圆如图 5-2 (b) 所示。

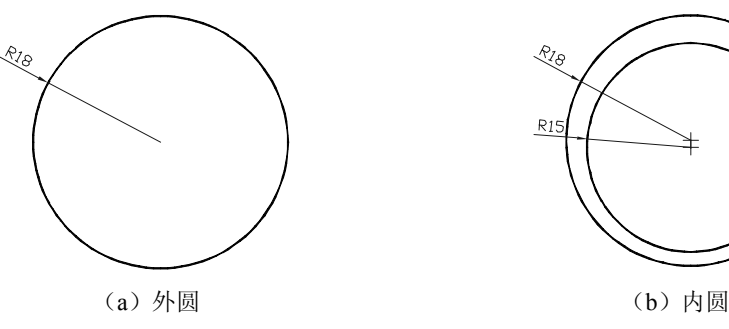

图 52 绘制内外轮廓圆

#### 4.绘制并复制射线

下面绘制圆形卡开口。因为直接绘制开口处的竖直线,坐标不好确定,所以先绘制一条 辅助线。绘制辅助线,可以使用直线工具,也可以使用射线命令,但最终都要进行修剪,这里 就使用射线命令。

打开正交模式和对象捕捉。

选择"绘图"菜单的"射线"命令,或者单击"绘图"功能面板中的"射线"按钮 ,系 统提示如下:

命令: ray 指定起点: (捕捉内圆或外圆的任意圆心) 指定通过点: (向下移动鼠标,并单击) 指定通过点: (回车结束命令)

绘制的射线如图 5-3 (a) 所示。

然后使用偏移命令,绘制两条通过开口的射线。

命令: \_offset 指定偏移距离或 [通过(T)/删除(E)/图层(L)] <通过>: 1(输入偏移距离) 选择要偏移的对象, 或 [退出(E)/放弃(U)] <退出>:(选择刚绘制的射线) 指定要偏移的那一侧上的点, 或 [退出(E)/多个(M)/放弃(U)] <退出>:(在射线右侧单击) 选择要偏移的对象, 或 [退出(E)/放弃(U)] <退出>:(继续选择射线) 指定要偏移的那一侧上的点,或 [退出(E)/多个(M)/放弃(U)] <退出>:(在射线左侧单击) 选择要偏移的对象, 或 [退出(E)/放弃(U)] <退出>:(回车)

复制的两条射线如图 53(b)所示。最后将通过(0,0)点的射线删除。

## 5.绘制并复制构造线

通过上面的操作,确定了圆形内卡开口竖直线的位置,下面确定开口处水平线的位置。 使用直线工具, 可以绘制一条有一定长度的直线。 或使用射线命令, 可以绘制一条有一个起点,

另一端无限长的直线。上面使用射线工具的方便之处就在于,只要确定了起点和方向(正交) 就可以了, 不需要关心其长度, 而使用直线工具, 则可能需要缩放图形以确定直线的另一端点。

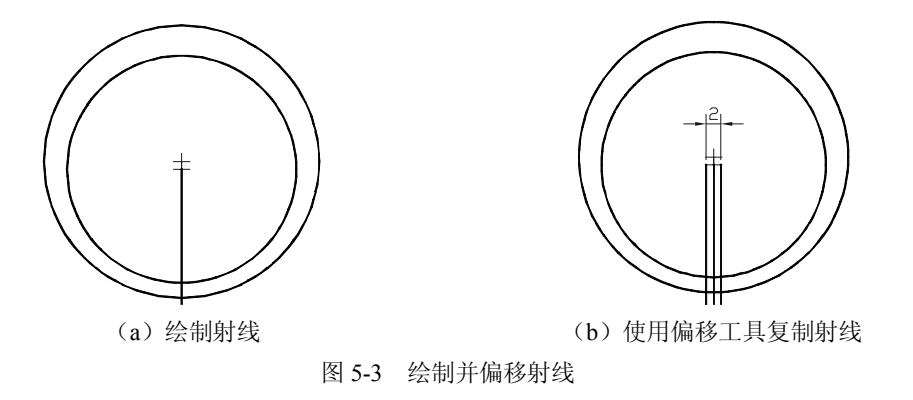

下面绘制的水平线使用了构造线,可以自己尝试使用直线或射线,看哪种方法更方便。 使用构造线工具,选择刚才复制的两条射线之一与外圆的交点即可。绘制过程如下: 命令: xline

```
指定点或 [水平(H)/垂直(V)/角度(A)/二等分(B)/偏移(O)]: (捕捉射线与外圆的交点) 
指定通过点: (向左或向右移动鼠标并单击)(正交模式开) 
指定通过点: (回车,结束命令)
```
或者

指定点或 [水平(H)/垂直(V)/角度(A)/二等分(B)/偏移(O)]: H(输入 H, 绘制水平构造线) 指定通过点: (捕捉射线与外圆的交点) 指定通过点: (回车,结束命令)

绘制的水平构造线如图 5-4 (a) 所示。然后将构造线向上移动 8 个单位, 方法如下: 命令: move

选择对象: (选择构造线) 选择对象: (回车结束选择) 指定基点或[位移(D)] <位移>: (选择相切点作为基点) 指定第二个点或 <使用第一个点作为位移>: 8(输入位移)

移动的结果如图 5-4 (b) 所示。

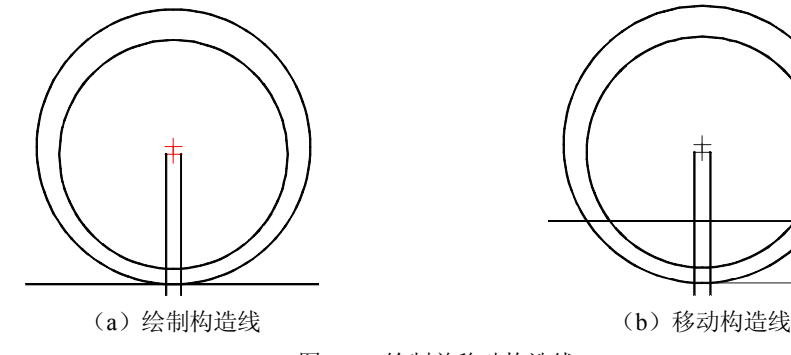

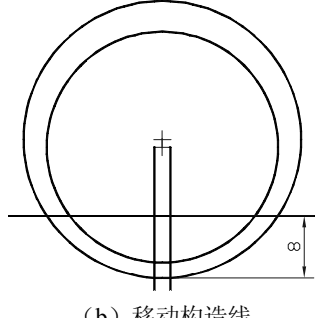

图 54 绘制并移动构造线

# 6.复制并旋转射线

下面确定圆形内卡开口处的两条斜线。如果直接使用直线工具绘制,很难确定坐标,这

里先复制,再进行旋转。 首先复制两条射线,方法如下: 命令: copy 选择对象: (选择一条射线) 选择对象: (回车结束选择) 指定基点或 [位移(D)/模式(O)] <位移>: 指定第二个点或 <使用第一个点作为位移>: 5,0(输入位移得到右边的射线) 指定第二个点或 [退出(E)/放弃(U)] <退出>: 5,0(输入位移得到左边的射线) 指定第二个点或 [退出(E)/放弃(U)] <退出>: (回车结束复制) 复制的两条射线如图 55(a)所示。 然后将刚刚复制的射线旋转,旋转右边射线的方法如下: 命令: rotate UCS 当前的正角方向: ANGDIR=逆时针 ANGBASE=0 选择对象: (选择刚复制的右边的射线) 选择对象: (回车结束选择) 指定基点: (捕捉射线与构造线的交点) 指定旋转角度, 或 [复制(C)/参照(R)] <0>: 50 (输入旋转角度) 然后旋转左边的射线。 命令: rotate UCS 当前的正角方向: ANGDIR=逆时针 ANGBASE=0 选择对象: (选择刚复制的右边的射线) 选择对象: (回车结束选择) 指定基点: (捕捉射线与构造线的交点) 指定旋转角度, 或 [复制(C)/参照(R)] <0>: -50 (输入旋转角度) 两条射线旋转后的效果如图 5-5 (b) 所示。

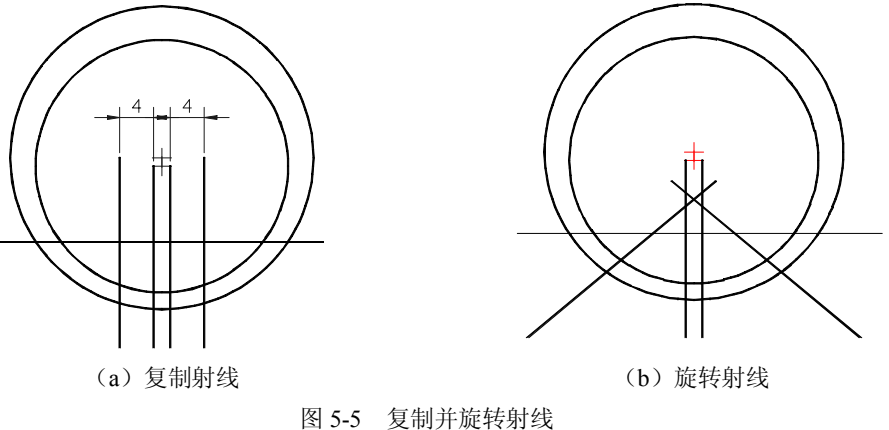

#### 7.修剪

在上面绘制的射线和构造线中,显然只需要其中的一部分,多余的部分要修剪掉。进行修剪 时,可以使用修剪工具,也可以使用打断或打断于点工具然后删除。下面使用修剪工具修剪。

命令: trim 当前设置: 投影=UCS, 边=无 选择剪切边...

选择对象或 <全部选择>: (选择水平构造线) 选择对象: (回车) 选择要修剪的对象,或按住 Shift 键选择要延伸的对象,或 [栏选(F)/窗交(C)/投影(P)/边(E)/删除 (R)/放弃(U)]: (选择左边斜线在构造线上边的部分) 选择要修剪的对象, 或按住 Shift 键选择要延伸的对象, 或 [栏选(F)/窗交(C)/投影(P)/边(E)/删除 (R)/放弃(U)]: (选择右边斜线在构造线上边的部分) 选择要修剪的对象,或按住 Shift 键选择要延伸的对象,或 [栏选(F)/窗交(C)/投影(P)/边(E)/删除 (R)/放弃(U)]: (回车结束命令) 修剪的结果是剪掉了两条斜线在水平构造线以上的部分,如图 5-6 (a) 所示。<br>进行修剪时也可以使用打断命令或打断于点命令, 将要修剪的线打断, 然后删除不需要

的部分,不过在线条比较多时,这样操作起来会比较麻烦。

打断的步骤如下:

命令: break 选择对象: (选择水平构造线) 指定第二个打断点或 [第一点(F)]: f 指定第一个打断点:(捕捉构造线与左斜线的交点) 指定第二个打断点:(在线上适当的位置单击)

然后使用删除命令删除打断点左边的部分,效果如图 5-6 (b) 所示。

继续使用修剪命令修剪掉其他不需要的线段,最后的结果如图 5-6 (c) 所示。

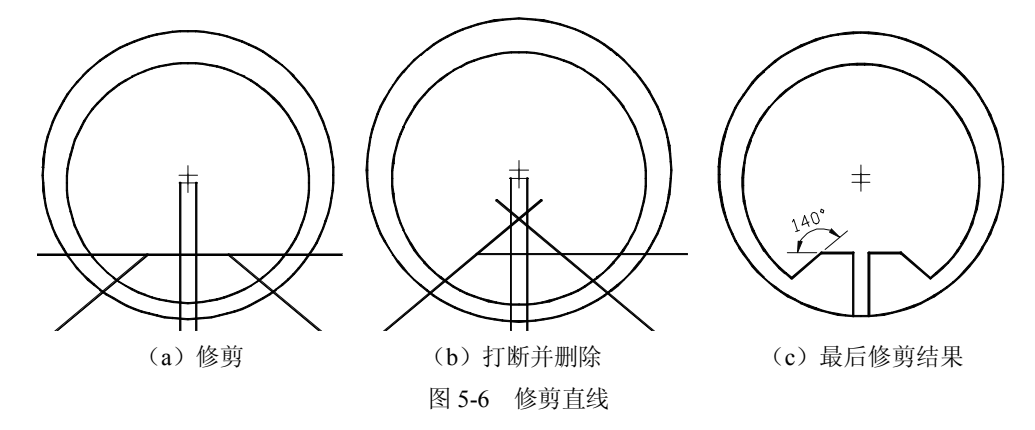

8.画圆

最后的步骤是绘制用于收缩圆形内卡的圆孔。

从图 5-1 分析,要绘制的圆与其左、上、右三边距离相等都是 1, 所以可以采用下面的方法。<br>首先使用圆工具绘制与左、上、右三边相切的圆, 选择"绘图"菜单的"圆"→"相切、 相切、相切"命令。

命令: circle

指定圆的圆心或 [三点(3P)/两点(2P)/相切、相切、半径(T)]: 3p 指定圆上的第一个点: tan 到(捕捉圆到左边斜线的切点) 指定圆上的第二个点: tan 到(捕捉圆到上边水平线的切点) 指定圆上的第三个点: tan 到(捕捉圆到右边竖直线的切点) 结果绘制一个与三边相切的圆, 如图 5-7 (a) 所示。<br>然后使用偏移命令将圆向内偏移一个单位, 方法如下:

```
命令: _offset
指定偏移距离或 [通过(T)/删除(E)/图层(L)] <1.0000>: 1(输入偏移距离) 
选择要偏移的对象, 或 [退出(E)/放弃(U)] <退出>:(选择圆)
指定要偏移的那一侧上的点, 或 [退出(E)/多个(M)/放弃(U)] <退出>:(在圆内任意点单击)
选择要偏移的对象, 或 [退出(E)/放弃(U)] <退出>:(回车结束)
```
偏移的结果得到一个半径为 2 的圆, 如图 5-7 (b) 所示, 然后将大圆删除。

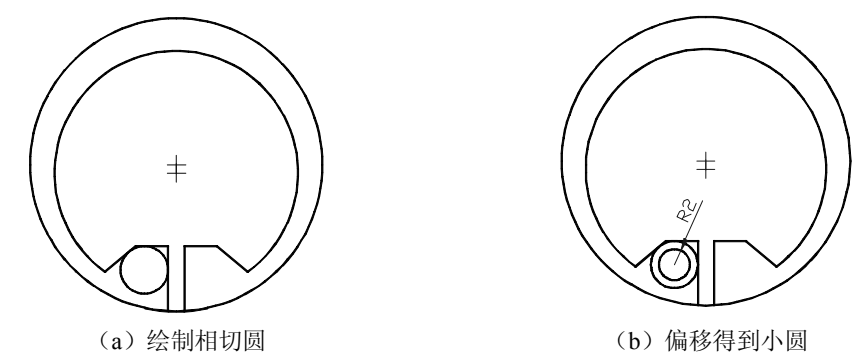

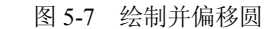

这里也可以直接绘制一个半径为 2 的圆,不过需要计算出圆的圆心,而使用偏移的方法 不需要计算出圆的圆心。

命令: circle

```
指定圆的圆心或 [三点(3P)/两点(2P)/切点、切点、半径(T)]: -4,-13 (输入圆心坐标)
指定圆的半径或 [直径(D)] <2.9326>: 2(输入半径)
```
直接绘制的圆如图 5-8 (a) 所示。<br>最后使用镜像工具复制另一个圆, 方法如下:

```
命令: mirror
   选择对象: 找到 1 个(选择圆)
   选择对象: (回车结束选择) 
   指定镜像线的第一点: (捕捉外圆的圆心) 
   指定镜像线的第二点: (捕捉内圆的圆心) 
   要删除源对象吗? [是(Y)/否(N)]<N>: n(输入 n, 保留源对象)
镜像的结果, 如图 5-8 (b) 所示。
```
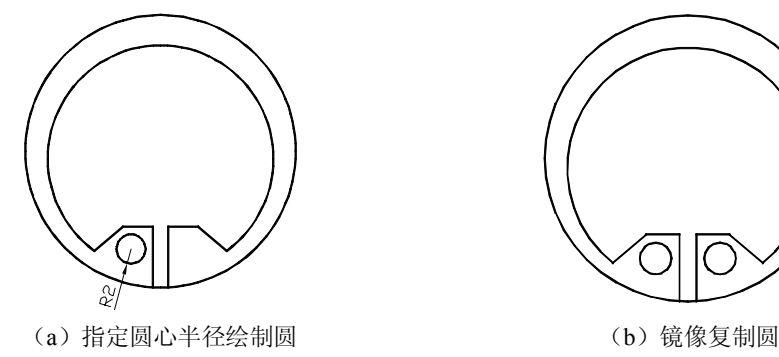

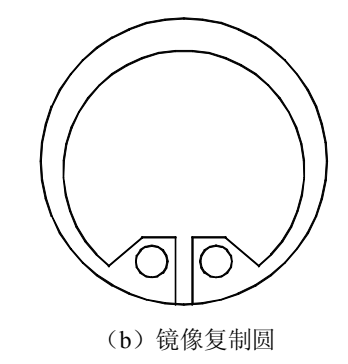

图 58 镜像得到最后结果

利用修剪命令,将外圆下部两竖线之间的部分去掉,结果如图 5-1 (a) 所示。

#### 5.5.2 绘制机件平面图

要绘制的机件平面图, 见图 5-1 (b)。从图中可以看出, 这是一个看起来像完全对称的图 形,但是仔细观察并不完全对称,如果是完全对称的图形,可以绘制好其中的一半,另一半通 过镜像得到。 通过观察发现图形左右两半部分还是存在相同元素的, 可以通过复制等操作得到。

1.建立新图

(1) 启动 AutoCAD, 自动创建一个名为 Drawing1 的新文件。

(2) 将图名 Drawing1 另存为"机件平面图"。从"文件"菜单选择"保存"选项,打开 "图形另存为"对话框,输入文件名并选择好路径后单击"保存"按钮即可。

# 2. 定义图层

为了更清楚地表达图形的线型、线宽,并且方便地管理图形对象,需要定义新的图层。 本例可以按照第 1 章中介绍的常用图层进行定义。

#### 3.绘制辅助线

根据图 5-1 (b) 的尺寸, 绘制 4 条辅助线。

将粗实线图层设置为当前图层。<br>绘制辅助线,可以使用直线和射线,但在本例中,使用构造线更方便。首先绘制通过(0.0) 点的水平构造线。

打开正交模式,选择"绘图"功能面板中的"构造线"工具。

命令: xline 指定点或 [水平(H)/垂直(V)/角度(A)/二等分(B)/偏移(O)]: 0,0(输入坐标) 指定通过点: (向右移动鼠标并单击) 指定通过点: (向上移动鼠标并单击) 指定通过点: (回车结束)

结果绘制两条通过(0,0)点的相互垂直的构造线,如图 5-9 (a)所示。 然后使用偏移工具,复制两条竖直的构造线。

#### 命令: \_offset

指定偏移距离或 [通过(T)/删除(E)/图层(L)] <1.0000>: 21 (输入偏移距离) 选择要偏移的对象, 或 [退出(E)/放弃(U)] <退出>:(选择竖直构造线) 指定要偏移的那一侧上的点,或 [退出(E)/多个(M)/放弃(U)] <退出>:(在竖直构造线右侧单击) 选择要偏移的对象, 或 [退出(E)/放弃(U)] <退出>:(回车结束) 命令: \_offset 指定偏移距离或 [通过(T)/删除(E)/图层(L)] <1.0000>: 25 (输入偏移距离) 选择要偏移的对象, 或 [退出(E)/放弃(U)] <退出>:(选择竖直构造线) 指定要偏移的那一侧上的点,或 [退出(E)/多个(M)/放弃(U)] <退出>:(在竖直构造线左侧单击) 选择要偏移的对象, 或 [退出(E)/放弃(U)] <退出>:(回车结束)

结果复制了两条竖直构造线,一条在右边距中间 21,另一条在左边距中间 25,如图 5-9 (b)所示。

#### 4.绘制系列圆

首先绘制在图 5-10 (b)中可见的两端的小圆。打开对象捕捉, 设置粗实线图层为当 前图层。

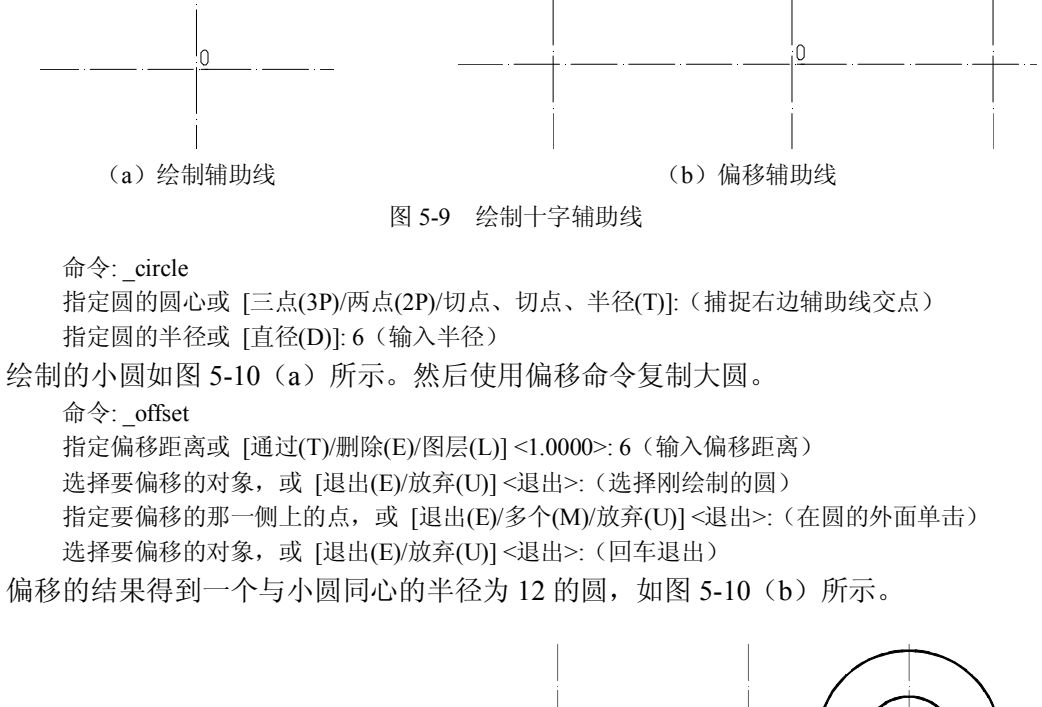

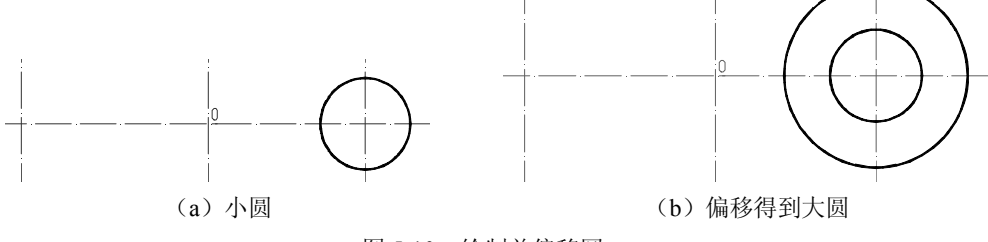

图 510 绘制并偏移圆

在图形的左侧,也有两个与右侧一样大小的圆,这里通过复制右边的两个圆得到左边的 两个圆。虽然可以使用镜像工具,但是镜像的中心线不好确定。

命令: \_copy

选择对象: (选择大圆)

选择对象: (选择小圆)

选择对象: (回车结束选择)

指定第二个点或 [阵列(A)] <使用第一个点作为位移>: (捕捉圆的圆心)

指定第二个点或 [阵列(A)] <使用第一个点作为位移>: (捕捉左边辅助线的交点)

复制的结果如图 511 所示。这里左右圆的圆心都容易确定,所以选用复制命令比镜像或 者偏移工具都方便。

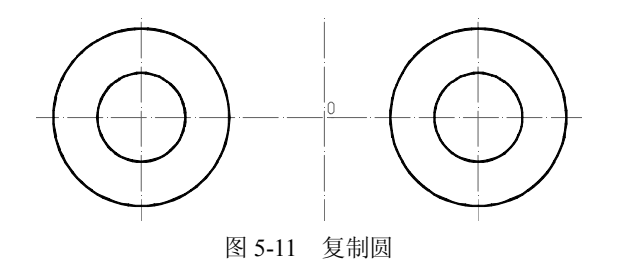

第 5 章 绘制几何图形 55

5.绘制系列圆弧

在图 51(b)中,有一系列圆弧,如果直接使用圆弧命令绘制,一些圆弧的相关坐标不 好确定,所以先绘制圆,通过修剪得到圆弧。

首先绘制 3 个圆心为(0,0),半径分别为 43、53 和 60 的圆。步骤如下: 命令: circle 指定圆的圆心或 [三点(3P)/两点(2P)/切点、切点、半径(T)]:(捕捉中间辅助线交点) 指定圆的半径或 [直径(D)] <20.0000>: 43 (输入半径) 命令: circle 指定圆的圆心或 [三点(3P)/两点(2P)/切点、切点、半径(T)]:(捕捉中间辅助线交点) 指定圆的半径或 [直径(D)] <48.0000>: 53 (输入半径) 命令: circle 指定圆的圆心或 [三点(3P)/两点(2P)/切点、切点、半径(T)]:(捕捉中间辅助线交点)

指定圆的半径或 [直径(D)] <53.0000>: 60 (输入半径)

然后绘制半径为 20 的圆, 该圆圆心不在(0,0)点, 而是稍微偏左, 为(-2,0)。 命令: circle

指定圆的圆心或 [三点(3P)/两点(2P)/切点、切点、半径(T)]: 2,0(输入圆心坐标) 指定圆的半径或 [直径(D)] <6.0000>: 20 (输入半径)

绘制的 3 个同心圆和另一个半径为 20 的圆如图 512 所示。

接下来绘制两条斜线以确定修剪的边界。<br>首先打开极轴追踪,并设置追踪角度的增量为 30°,如图 5-13 所示。

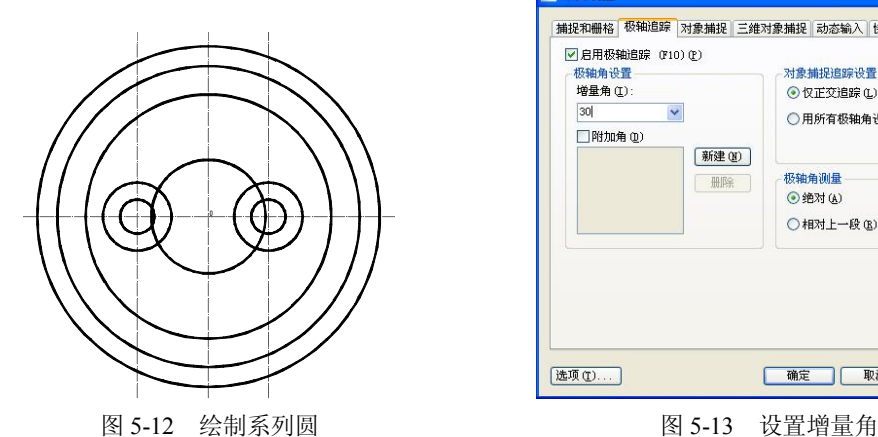

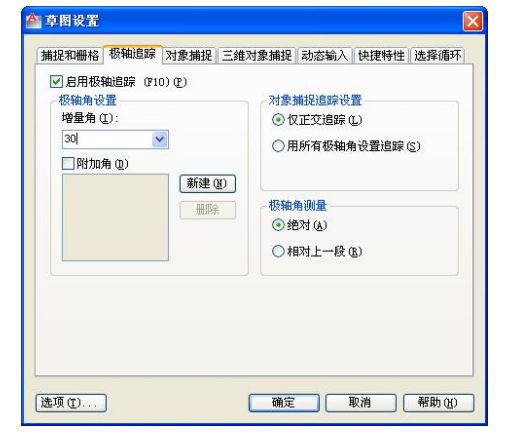

然后绘制两条射线,选择"绘图"功能面板的"射线"命令。

命令: ray

指定起点: (捕捉中间的辅助线交点)

指定通过点: (向右上方移动鼠标,当系统提示为 60°时单击)

指定通过点: (继续向左移动鼠标,当系统提示为 120°时单击)

指定通过点: (回车结束)

绘制的结果如图 5-14 所示。<br>左边的斜线还需要向左水平移动 4 个单位。可以直接使用移动命令,也可以使用偏移命 令复制,然后删除源对象。这里使用移动命令。

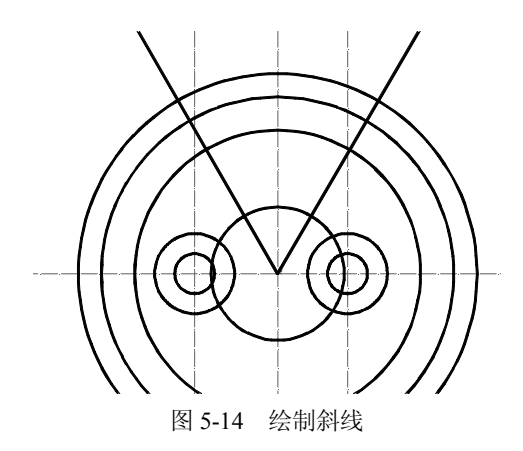

命令: move

选择对象: (选择左边的射线) 选择对象: (回车结束选择) 指定基点或 [位移(D)] <位移>: (捕捉射线端点) 指定第二个点或 <使用第一个点作为位移>: 4,0(输入坐标)

移动结果如图 515(a)所示。

下面就可以开始修剪了。首先修剪外围的大圆。

命令: trim

当前设置: 投影=UCS, 边=无

选择剪切边...

选择对象或 <全部选择>:(选择左边的射线)

选择对象: (选择右边的射线)

选择对象: (回车结束选择)

选择要修剪的对象,或按住 Shift 键选择要延伸的对象,或 [栏选(F)/窗交(C)/投影(P)/边(E)/删除 (R)/放弃(U)]: (选择最大圆的下面的部分)

选择要修剪的对象,或按住 Shift 键选择要延伸的对象,或 [栏选(F)/窗交(C)/投影(P)/边(E)/删除 (R)/放弃(U)]: (选择次大圆的下面的部分)

选择要修剪的对象, 或按住 Shift 键选择要延伸的对象, 或 [栏选(F)/窗交(C)/投影(P)/边(E)/删除 (R)/放弃(U)]: (选择第三大圆的下面的部分)

选择要修剪的对象,或按住 Shift 键选择要延伸的对象,或 [栏选(F)/窗交(C)/投影(P)/边(E)/删除 (R)/放弃(U)]: (回车结束修剪)

修剪的结果如图 5-15 (a) 所示。<br>然后修剪半径为 20 的圆。

命令: \_trim 当前设置: 投影=UCS, 边=无 选择剪切边... 选择对象或 <全部选择>:(选择左边半径为 12 的圆) 选择对象: (选择左边半径为 12 的圆) 选择对象: (回车结束选择) 选择要修剪的对象, 或按住 Shift 键选择要延伸的对象, 或[栏选(F)/窗交(C)/投影(P)/边(E)/删除(R)/ 放弃(U)]: (单击半径为 20 的圆在左边圆内的部分) 选择要修剪的对象, 或按住 Shift 键选择要延伸的对象, 或 [栏选(F)/窗交(C)/投影(P)/边(E)/删除 (R)/放弃(U)]: (单击半径为 20 的圆在右边圆内的部分)

选择要修剪的对象, 或按住 Shift 键选择要延伸的对象, 或[栏选(F)/窗交(C)/投影(P)/边(E)/删除(R)/ 放弃(U)]: (单击半径为 20 的圆上剩余的部分)

选择要修剪的对象, 或按住 Shift 键选择要延伸的对象, 或[栏选(F)/窗交(C)/投影(P)/边(E)/删除(R)/ 放弃(U)]: (回车结束修剪)

修剪的结果如图 5-15 (b) 所示。

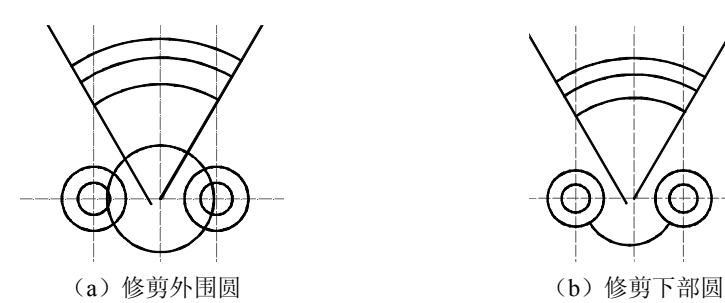

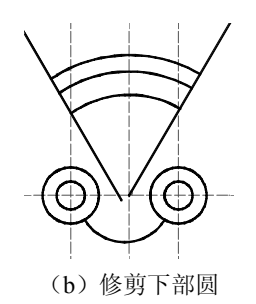

图 515 修剪圆弧

# 6.倒圆角

接下来的工作就是倒圆角,首先对上边的弧线与射线进行圆角处理,步骤如下: 命令: \_fillet

当前设置: 模式 = 修剪,半径 = 10.0000

选择第一个对象或 [放弃(U)/多段线(P)/半径(R)/修剪(T)/多个(M)]: r(选择半径) 指定圆角半径 <10.0000>: 5(输入半径)

选择第一个对象或 [放弃(U)/多段线(P)/半径(R)/修剪(T)/多个(M)]: (选择左边的射线) 选择第二个对象, 或按住 Shift 键选择要应用角点的对象:(选择最上边的弧线)

同样的方法对右边的射线与上弧线进行圆角处理,结果如图 5-16 (a) 所示。<br>然后对斜线与圆进行圆角处理,步骤如下:

命令: \_fillet

当前设置: 模式 = 修剪,半径 = 5.0000 选择第一个对象或 [放弃(U)/多段线(P)/半径(R)/修剪(T)/多个(M)]: r(选择半径) 指定圆角半径 <5.0000>: 8(输入半径) 选择第一个对象或 [放弃(U)/多段线(P)/半径(R)/修剪(T)/多个(M)]: (选择左边的斜线) 选择第二个对象, 或按住 Shift 键选择要应用角点的对象:(选择左边的大圆)

同样的方法对右边的斜线与大圆线进行圆角处理,结果如图 5-16 (b) 所示。 对下边的弧线与大圆也进行圆角处理,圆角的半径为 8,结果如图 5-16 (c) 所示。

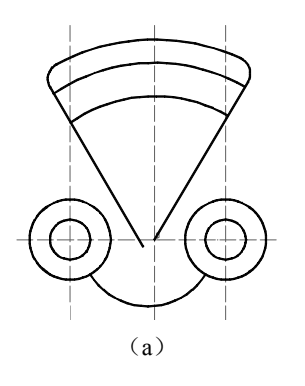

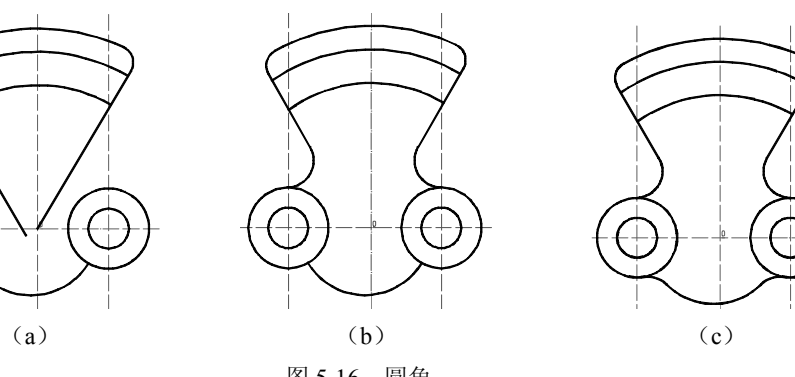

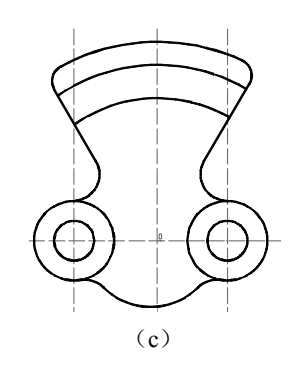

图 516 圆角

## 7.绘制内部弧线

首先打开极轴追踪,并设置追踪角度的增量为15°。<br>设置细点划线图层为当前图层。<br>绘制两条射线。

```
命令: ray
指定起点: (捕捉中间的辅助线交点) 
指定通过点: (向右上方移动鼠标,当系统提示为 75°时单击) 
指定通过点: (继续向左移动鼠标,当系统提示为 105°时单击) 
指定通过点: (回车结束)
```
绘制的结果如图 5-17 (a) 所示。<br>左边的斜线还需要向左水平移动 4 个单位。可以直接使用移动命令, 也可以使用偏移命

令复制,然后删除源对象。

命令: \_offset 指定偏移距离或 [通过(T)/删除(E)/图层(L)] <10.0000>: 4(输入偏移距离) 选择要偏移的对象, 或 [退出(E)/放弃(U)] <退出>:(选择左边的斜射线) 指定要偏移的那一侧上的点, 或 [退出(E)/多个(M)/放弃(U)] <退出>:(在其左侧单击) 选择要偏移的对象, 或 [退出(E)/放弃(U)] <退出>:(回车结束命令) 偏移的结果如图 5-17 (b) 所示。然后将偏移的源对象删除。

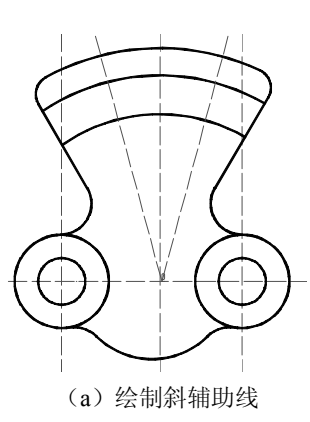

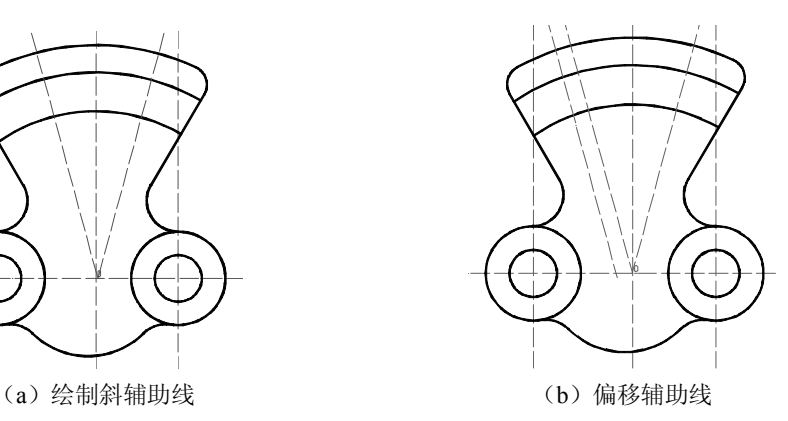

图 517 绘制两条辅助线

接下来通过偏移绘制辅助圆弧线。

命令: \_offset

指定偏移距离或 [通过(T)/删除(E)/图层(L)] <10.0000>: 5(输入偏移距离) 选择要偏移的对象, 或 [退出(E)/放弃(U)] <退出>: (选择未进行圆角处理的两条圆弧的上边的一条) 指定要偏移的那一侧上的点, 或 [退出(E)/多个(M)/放弃(U)] <退出>: (在源对象下边单击) 选择要偏移的对象, 或 [退出(E)/放弃(U)] <退出>: (按 Esc 键结束)

绘制的结果如图 5-18 (a) 所示。<br>然后将偏移得到的圆弧改变线型。选择该圆弧, 在图层工具下拉列表中选择细点划线图 层,即将该线放置在该图层,该线也变为细点划线,结果如图 5-18 (b) 所示。

最后绘制两端半径为 5 的圆弧,可以直接绘制圆弧, 也可以先绘制圆, 然后通过修剪得 到圆弧。

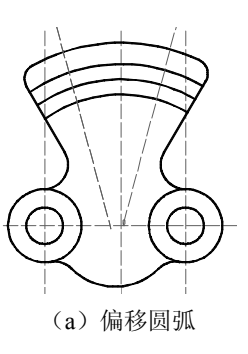

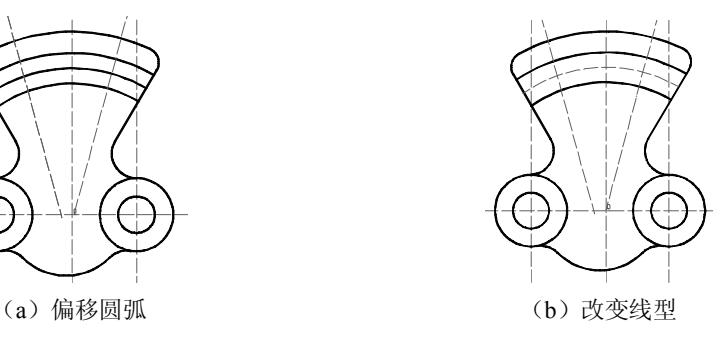

图 518 复制圆弧

首先绘制一个圆。

命令: circle

指定圆的圆心或 [三点(3P)/两点(2P)/切点、切点、半径(T)]:(捕捉左侧射线与辅助圆弧的交点) 指定圆的半径或 [直径(D)] <5.0000>: 5(输入半径)

用同样的方法绘制右边的圆。绘制的半径为 5 的两个圆如图 5-19 (a) 所示。<br>然后进行修剪, 剪去多余的半圆。

命令: trim

当前设置: 投影=UCS,边=无 选择剪切边... 选择对象或 <全部选择>:(选择左边的斜辅助线) 选择对象: (选择左边的斜辅助线) 选择对象: (回车结束选择) 选择要修剪的对象,或按住 Shift 键选择要延伸的对象,或 [栏选(F)/窗交(C)/投影(P)/边(E)/删除 (R)/放弃(U)]:(选择左边的圆的右半部分) 选择要修剪的对象, 或按住 Shift 键选择要延伸的对象, 或 [栏选(F)/窗交(C)/投影(P)/边(E)/删除 (R)/放弃(U)]: (选择右边的圆的左半部分) 选择要修剪的对象, 或按住 Shift 键选择要延伸的对象, 或 [栏选(F)/窗交(C)/投影(P)/边(E)/删除 (R)/放弃(U)]:(选择上边圆弧的左端) 选择要修剪的对象, 或按住 Shift 键选择要延伸的对象, 或 [栏选(F)/窗交(C)/投影(P)/边(E)/删除 (R)/放弃(U)]:(选择下边圆弧的左端) 选择要修剪的对象,或按住 Shift 键选择要延伸的对象,或 [栏选(F)/窗交(C)/投影(P)/边(E)/删除 (R)/放弃(U)]: (选择上边圆弧的右端) 选择要修剪的对象,或按住 Shift 键选择要延伸的对象,或 [栏选(F)/窗交(C)/投影(P)/边(E)/删除 (R)/放弃(U)]:(选择下边圆弧的右端)

修剪的结果如图 5-19 (b) 所示。

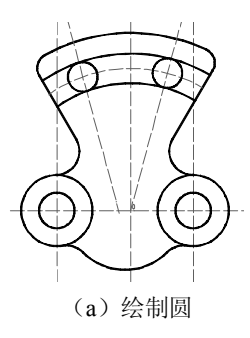

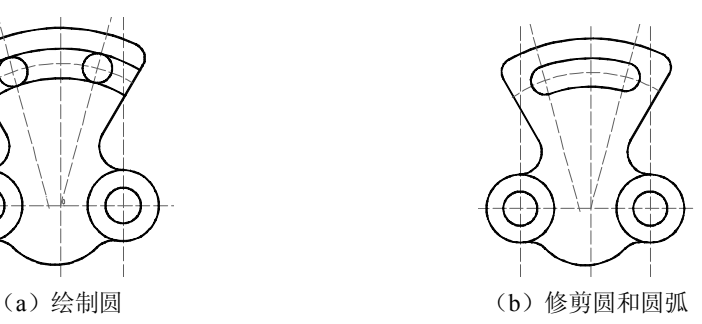

图 519 修剪得到圆弧

本例中也可以直接绘制圆弧,但是要先修剪掉上、下弧线的多余部分,修剪的结果如图 5-20 (a) 所示。<br>然后使用圆弧工具绘制圆弧。

命令: \_arc 指定圆弧的起点或 [圆心(C)]: c(选择圆心方式) 指定圆弧的圆心: (捕捉辅助圆弧与左斜线的交点) 指定圆弧的起点: (捕捉上边圆弧的左端点) 指定圆弧的端点或 [角度(A)/弦长(L)]: (捕捉下边圆弧的左端点) 绘制的结果如图 5-20 (b) 所示。

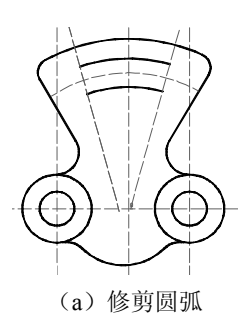

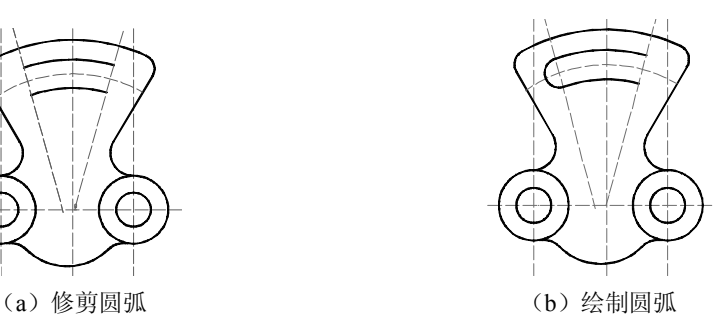

图 520 直接绘制圆弧

同样绘制右边的圆弧。

## 8.修剪中心线

在前面绘图过程中绘制的辅助线,不是射线就是构造线,而最后只是需要保留其中的一 部分作为中心线,所以要把多余的部分修剪掉。

这里可以使用"打断于点"工具。首先将辅助线打断,然后删除不需要的部分即可。例 如对于水平辅助线的右边部分进行处理,步骤如下:

命令: break

选择对象: (选择水平中心线)

指定第二个打断点或 [第一点(F)]: (在其右边半径为 12 的圆的外侧适当处单击)

即将水平辅助线分为两部分,然后使用删除工具将右边的部分删除,结果如图 5-21 (a) 所示。

然后使用同样的方法将水平辅助线左边的部分删除。同样对其他辅助线进行相应的处理, 最终保留的中心线的结果如图 5-21 (b) 所示。

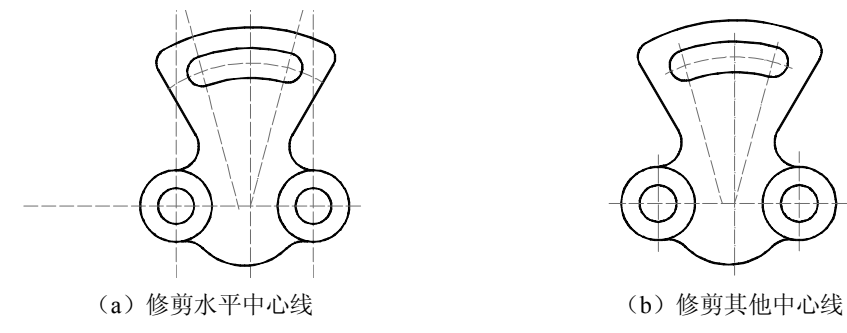

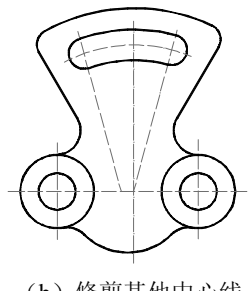

图 521 修剪中心线

5.6 课后练习

- 1.按照图 522 中的尺寸,绘制圆形外卡图形。
- 2.按照图 523 中的尺寸要求,绘制吊钩图。

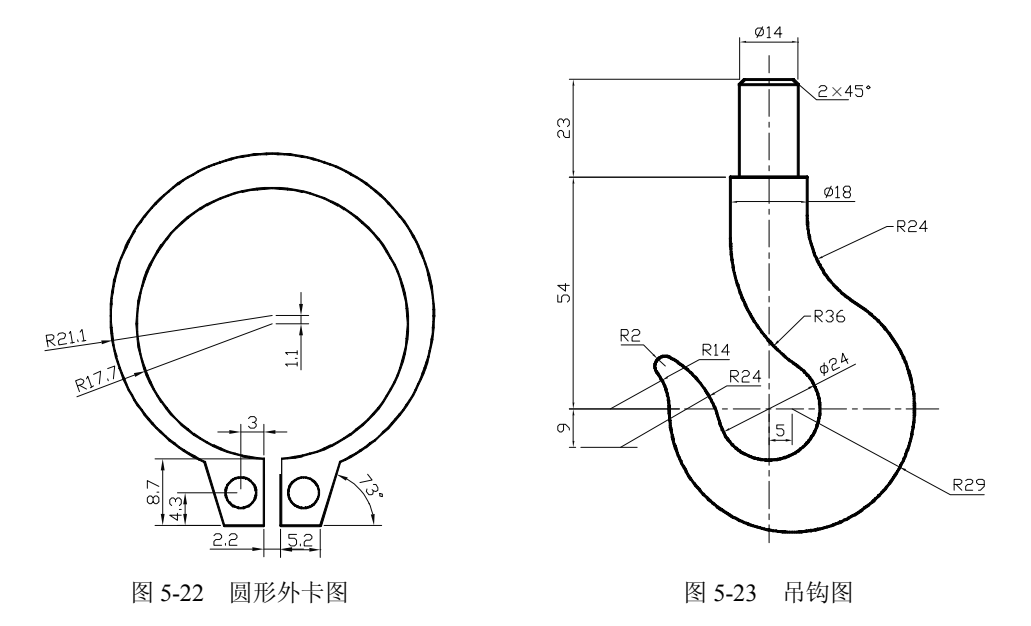

3.按照图 524 中的尺寸要求,绘制工件平面图。

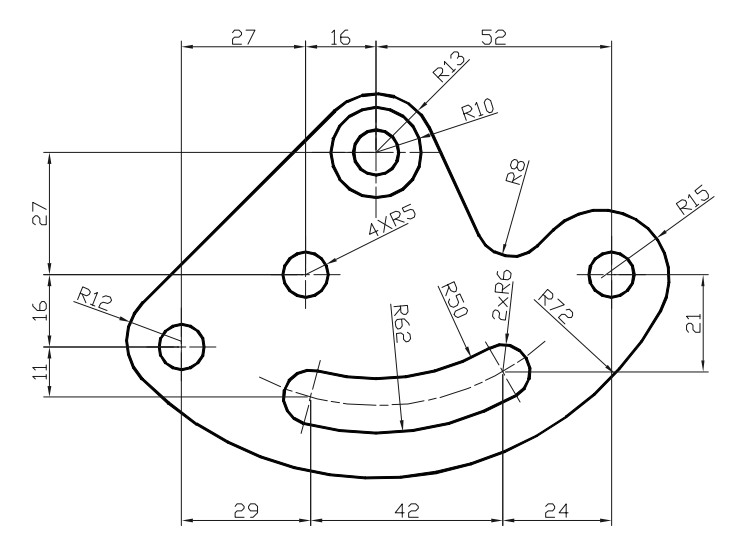

图 524 工件平面图